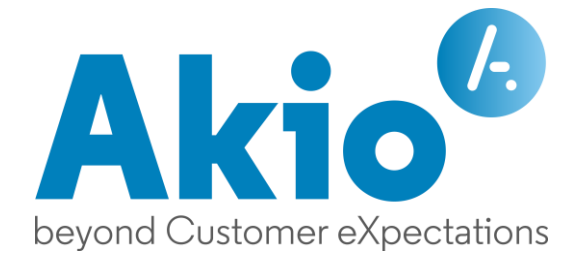

## Guide d'installation TWS v5 Novembre 2021

AKIO SAS | Siège social : 43 rue de Dunkerque, 75010 Paris, France RCS Paris B 421001702 | Téléphone +33 (0)1 53 20 63 80 | https://www.akio.com

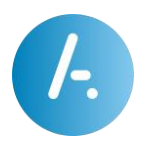

# Contenu

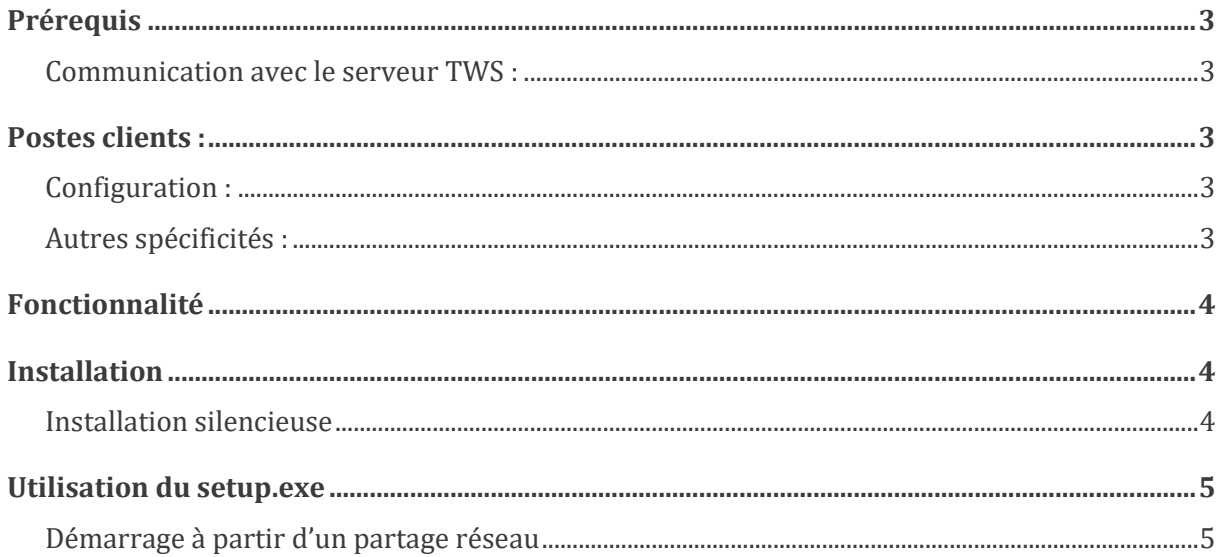

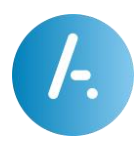

### <span id="page-2-1"></span><span id="page-2-0"></span>Prérequis

#### Communication avec le serveur TWS :

- ➢ Le poste client où s'exécute l'application doit avoir accès au serveur TWS.
- ➢ Le « setup.exe » TWS v5 communique avec le serveur TWS via le protocole HTTP/HTTPS par le port 80/443 afin de télécharger les fichiers de données.

### <span id="page-2-3"></span><span id="page-2-2"></span>Postes clients :

### Configuration :

- Le « setup.exe » TWS v5 est compatible avec les OS suivants :
	- ➢ Windows 10®, Windows 8®, Windows 7®

#### <span id="page-2-4"></span>Autres spécificités :

➢ Le Framework Microsoft .Net 4.7 ou supérieur doit être présent sur le poste.

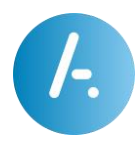

### <span id="page-3-0"></span>Fonctionnalité

Le « setup.exe » TWS v5 permet d'installer le client TWS v5.

### <span id="page-3-1"></span>Installation

- ➢ Lancez-le « setup.exe » TWS v5 pour démarrer l'installation. L'installation est automatique, TWS s'installe par défaut dans le répertoire d'application de l'utilisateur : C:\Users\[username]\AppData\Local\tws\_client
- ➢ Le « setup.exe » TWS v5 crée un raccourci sur le Bureau, et dans le menu Démarrer.
- ➢ Le « setup.exe » TWS v5 peut s'exécuter facilement sans autorisations administrateur.

**Attention** : Il est donc possible que selon le système l'installation échoue à cause d'une erreur d'autorisation. Dans ce cas, ne pas hésiter à relancer l'installation avec les droits nécessaires.

#### <span id="page-3-2"></span>Installation silencieuse

Vous pouvez installer l'application en mode silencieux (sans interaction utilisateur). Utilisez la syntaxe suivante en ligne de commande :

➢ setup.exe -silent -servername [SERVERNAME]

Détails des paramètres :

➢ SERVERNAME : Nom ou IP du serveur TWS

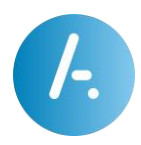

### <span id="page-4-0"></span>Utilisation du setup.exe

#### setup.exe [-servername [SERVERNAME]] [-silent] [-net] [-d [directory]]

Lorsque le paramètre « servername » est utilisé, le « setup.exe » TWS v5 télécharge aussitôt s'il y est la version présente sur le serveur TWS du package d'exécution du client TWS vers le dossier : C:\Users\[username]\AppData\Local\tws\_client.

A chaque mise à jour du client TWS sur le serveur, le « setup.exe » TWS v5 téléchargera la nouvelle version.

- ➢ **servername** : Nom du serveur TWS. Si le nom du serveur n'est pas mentionné, le client TWS proposera à l'utilisateur de le saisir à son premier lancement.
- ➢ **silent :** L'installation du client TWS se fait de manière silencieuse.
- ➢ **net :** Vérifie et installe si nécessaire par téléchargement Microsoft Framework .Net 4.7.
- ➢ **d | installDir :** Télécharge et installe le client TWS dans le dossier spécifié.

Exemple : setup.exe -servername servertws -silent -net -d "d:\tws"

#### <span id="page-4-1"></span>Démarrage à partir d'un partage réseau

Partagez un dossier sur votre serveur TWS puis copiez-y le fichier « setup.exe ». Exécutez ensuite le « setup.exe » TWS v5 depuis le dossier partagé et le nom du serveur sera automatiquement utilisé lors de l'installation du client TWS.